## **Introduction**

Thank you for purchasing Avisoft UltraSoundGate 116Hnb. This bus-pow ered USB device supports single-channel high-speed data acquisition at sampling rates of up to 300 kHz. The accompanying recording softw are Avisoft-RECORDER USGH provides either continuous or triggered direct-to-disk recording w ith real-time spectrogram displays.

## **Installation procedure**

First install the RECORDER USGH softw are either from the supplied softw are installation media (navigate to the subfolder **RECORDER USH** and run **setup.exe**) or from the Avisoft Bioacoustics w ebsite (w w w .avisoft.com/dow nloads.htm or directly w w w .avisoft.com/RECORDER USGH.exe). This installation program w ill install both the RECORDER USGH application (rec\_usgh.exe) and the required device drivers (usgh\_xx16h.inf, usgh.sys) for the UltraSoundGate xx16H devices. When the installation procedure has completed, the UltraSoundGate unit can be connected to the computer. The device should then be detected as "Avisoft-UltraSoundGate 116H" and the pre-installed driver should be finally activated.

Under some circumstances it might happen that the silent installation of the device driver fails. If that happens, navigate to the *Windows Control Panel* > *Hardware and Sound* > *Device Manager* and right-click at the entry *Other devices* > *Avisoft UltraSoundGate 116H* and select the *Update Driver Software..*. option. The click at *Browse my computer for device driver software,* click at *Browse* and navigate to the folder *C:\Program Files (x86)\Avisoft Bioacoustics\RECORDER USGH\Drivers* and finally click at *Next*. The completed device driver installation w ill then look like this:

Device Manager  $\overline{\phantom{a}}$   $\overline{\phantom{a}}$   $\overline{\phantom{a}}$   $\overline{\phantom{a}}$   $\overline{\phantom{a}}$   $\overline{\phantom{a}}$ Eile Action View Help  $\Leftrightarrow$   $\blacksquare$   $\blacksquare$   $\blacksquare$   $\blacksquare$ A DesignPC Audio inputs and outputs Avisoft-UltraSoundGate E Computer Disk drives Display adapters

# **Getting started**

The supplied RECORDER USGH softw are can be launched from **Start / All Programs** / **Avisoft Bioacoustics** / **RECORDER**

**USGH**. On the first program start, the configuration dialog box w ill be launched automatically (otherw ise it is available from **Options** / **Configuration).** Select the desired **Sam pling rate** from the **Input Device Settings** section and click at **Ok.** Then click at the Pause button (**Monitoring/Pause**) and the Start button (**Monitoring/Start**). You w ill then see the real-time spectrogram displaying the incoming signals. For details on the operation of the RECORDER softw are see the Avisoft-RECORDER manual and the section *RECORDER USGH Software Settings* in this guide.

# **Components of the UltraSoundGate 116Hnb**

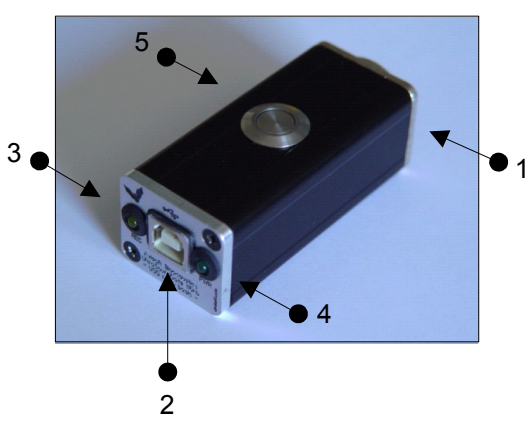

#### **1 XLR input connector**

The 5-pole XLR input connector represents the analog inputs of the recording device and provide pow er supply voltages for external amplifiers and microphones. The connector scheme is as follow s:

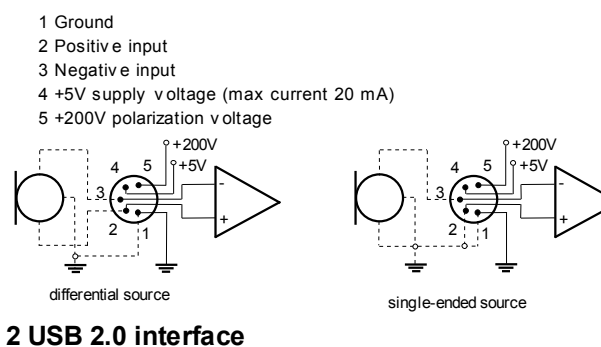

#### **3 REC indicator**

This amber colored LED w ill flash once the device is connected to the PC. It w ill be sw itched off once the RECORDER USGH softw are is running the in the monitoring mode. In this mode, the REC LED indicates w hether the RECORDER softw are is recording the incoming data onto disk.

#### **4 POWER indicator**

This green LED indicates that the unit is connected to the USB pow er supply.

### **5 TRG button**

This button can control the .w av file recording process in the RECORDER softw are. To enable this mode of operation, one of the follow ing *Trigger* source options must be selected from the configuration dialog box:

**USG TRG button auto hold** : Pressing the button for more than 2 seconds will activate an auto hold mechanism (the recording continues after releasing the button and will stop once the button is pressed again). If the button is pressed for less than two seconds, it will only record as long as the button is being pressed. **USG TRG button** : The software will record as long as the button is pressed. **USG TRG button inversed** : The software will record as long as the button is not pressed (or as long as the external TRG signal is not active (logic high)). **USG TRG button toggled** : The software will start recording once the button is pressed and continues until the button is pressed again.

### **Specifications**

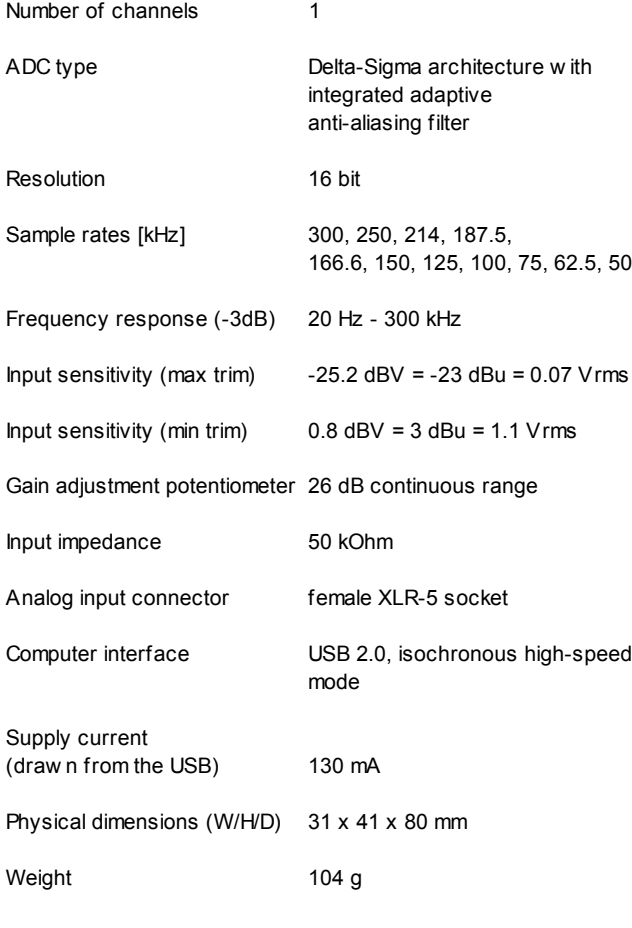

Avisoft Bioacoustics e.K. Schönfließer Str. 83 16548 Glienicke/Nordbahn Germany

Phone: +49 (0)33056 426086 Fax: +49 (0)33056 4260876 Fax: +49 30 48476987 w w w .avisoft.com sales@avisoft.com

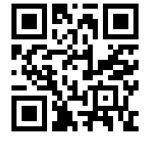

# **RECORDER USGH Settings**

The configuration dialog box can be launched from the menu Options/Configuration... or through the button

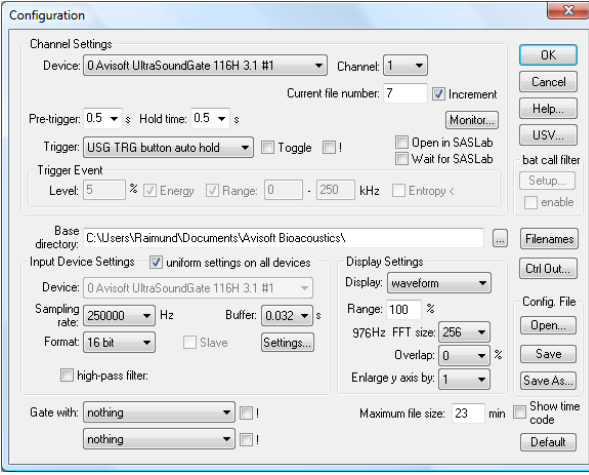

The input sample rate can be selected from the *Input Device Settings* section. Available sample rates are 750, 500, 375, 300, 250, 214, 187, 166, 150, 125, 100, 75, 62 and 50 kHz.

The *Buffer* setting determines the USB transfer buffer size on the PC. Shorter durations w ill provide low real-time spectrogram display latencies but might lead to erroneous USB transfers under certain conditions.

The *Settings...* button in the *Input Device Settings* section launches the *Advanced USGH Device Settings* dialog box that provides several additional device-specific option :

**Enable master/slave mode for synchronizing several devices** This option has no effect on the model 116Hn.

**Activate slave mode for this device** This option has no effect on the model 116Hn.

**Enable low pow er mode** The A/D converter chip can optionally be operated in a pow er-saving mode that w ould increase the battery life in mobile laptop-based systems. The low -pow er mode slightly degrades the dynamic range performance.

**Enable automatic offset compensation** If activ ated, this option removes potential DC offset voltages from the input signal.

**Enable band-pass mode** At a few sample rates (50, 62.5, 75, 150, 187.5, 200 and 250 kHz), the A/D conv erter can be conf igured for a special band-pass mode in which the analog input bandwidth ranges from fs/2 to fs instead of the normal mode from 0 to fs/2. This option can be adv antageous for monitoring applications that require minimal . WAV files sizes. Note that the frequency scale of the resulting .WAV f iles will be rev ersed.

**Turn on the polarization voltage** This option activates the internal 200V polarization voltage generator of the UltraSoundGate XX16H devices and must be activated w hen using the CM16/CMPA microphones.

**Ignore GetOverlappedResult error** By default, the *GetOverlapped Result* error message w ill stop the monitoring/recording process. If this option is activated, the monitoring procedure w ill be immediately restarted, w hich is desired in long-term monitoring applications.

**TRG out mode** This option has no effect on the model 116Hn.

**Monitor undersampling ratio** This option has no effect on the model 116Hn

Sound-activated recording can be arranged by selecting the **Trigger** source option *level of this channel*.

The Pre-trigger duration should be kept as short as possible. Long pre-trigger settings can lead to data transmission errors if the sample rate and the number of channels is high.

In order to simplify the operation of the Avisoft-RECORDER softw are in the field, a link to **RECORDER USGH** may be added to the Window s *Startup folder* (*Start->All Programs->Startup*). Additionally, the Avisoft-RECORDER option *M onitoring/Autostart* should be activated. This arrangement w ill start the monitoring process automatically after booting the laptop (the UltraSoundGate device must be attached to the USB port prior to booting Window s).

The menu **Options/Configurationmanagement/Presets** provides a number of default settings that might help to configure the system for a specific task.

Please refer to the users guide or the online help system for further details on the Avisoft-RECORDER softw are.

### **Bat detector mode**

The RECORDER USGH softw are includes a number of acoustic monitoring options that allow listening to the incoming ultrasounds through the PC sound card. This can be setup from the **Configuration** dialog box button labeled **Monitor..**.

The **broad-band HF monitoring** option represents an undersampling mechanism that transforms the entire ultrasonic frequency range into the audible range, w hich is useful to cover all species of bats.

The **selective heterodyne HF monitoring** option shifts a selected frequency band into the audible range, w hich is similar to a classic heterodyne bat detector. The center frequency of the bandpass filter can also be tuned by dragging its graphic representation on the realtime spectrogram display.

If you use the UltraSoundGate on a Tablet PC w ith a capacitive touchpad, it might be useful to activate the main w indow option Options/Large buttons.

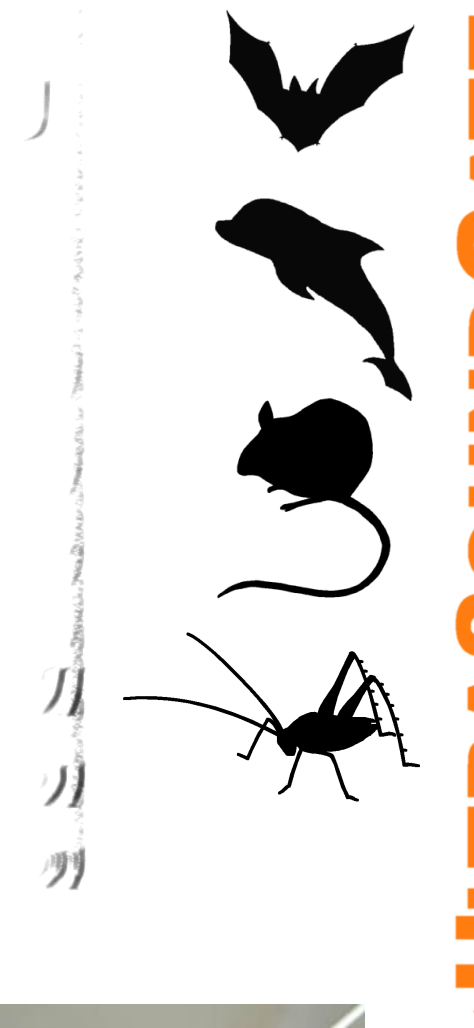

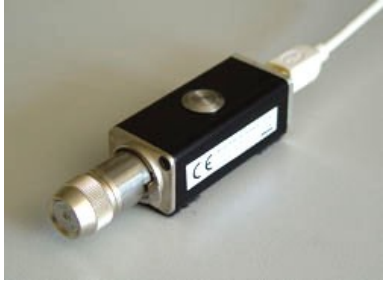

**User's Guide Model 116Hnb**

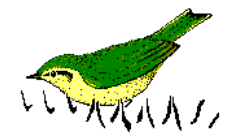